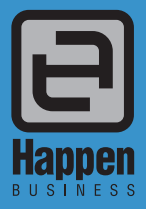

Happen Business Pty Limited 29 - 33 Pitt Street PO Box 126, Mortdale NSW 2223 Australia p. +61 2 9570 4696 f. +61 2 8569 1858 w. www.happen.biz

Jim2® Business Engine

# Uim2<sup>®</sup> Business Engine<br>Version 4.3 (all editions)<br>

## Jim2® Business Engine v4.3 Release Notes – 05/02/19

## Welcome to Jim2 Version 4.3

## Promotional Pricing, Stock Flow, Commissions, UI Updates

Jim2 v4.3 introduces numerous new features and enhancements throughout most areas of Jim2.

The big new features are Promotional Pricing, Commission Sessions and Stock Flow.

Promotional Pricing is a powerful new feature that allows special promotional, bid or contract pricing, based on CardFiles, CardFile Groups, Price Levels and Projects.

Commission Sessions allow for tracking, processing and reconciling of sales commissions, based on a number of calculation methods.

Stock Flow provides ETA management at an integrated stock line level view on purchase orders and linked jobs, and displays a single view of the expected delivery date from a vendor and the job due date advised to your customers.

Additional UI updates, regional and tax support for Canada, and much more, makes Jim2 v4.3 one of the most exciting updates to date.

#### [Promotional Pricing](#page-3-0) – Page 4

• New promotional and bid pricing functionality

#### [Commission Sessions](#page-18-0) – Page 19

• New Commission Sessions functionality

#### [Purchase Orders](#page-24-0) – Page 25

• Line level due date

#### [Stock Flow](#page-25-0) – Page 26

• Expected delivery date from vendor and job due date advised to customers

#### [Copy/Move/Merge](#page-26-0) – Page 27

• Copy/move/merge within jobs, quotes and project templates

#### [Jobs](#page-29-0) and Quotes – Page 30

- Job Line level PO due date
- Sell details updated
- Purchase details
- Commission details Promotional Pricing tab

## [User Interface](#page-30-0) – Page 32

- Search Ribbon new search ribbon feature (Ctrl+L)
- Scheduler updated 'clean' UI
- Scroll bars autohide
- Quick Access Toolbar copy document from clipboard

#### Email – Page 34

• New pop-up window on Assign CardFile for Email

#### [Regional Settings](#page-32-0) Canada – Page 35

• Canada is now fully supported, along with new regional and tax settings.

#### [History Updates](#page-34-0) – Page 36

New Server Logs tab

#### [Bulk Payment Updates](#page-35-0) – Page 36

- New generic spreadsheet import
- Supports multiple dates and payment methods
- Apply one credit to multiple Invoices

#### [General Journal Updates](#page-35-1) – Page 37

• New generic spreadsheet import

#### [CardFiles](#page-36-0) – Page 37

- View Projects link
- CardFile Invoice Group By
- Promotional Pricing tab

#### Setups – Page 38

Stock Bins Max Qty and Active

#### [Miscellaneous](#page-37-0) – Page 38

- Dispatch List Suburb
- Task List Display Project Template and card name information for tasks in list
- Promotional Pricing tab on Stock and Projects

#### [Technical](#page-37-1) – Page 38

- New Event Hooks
- Dispatch List Dispatch.BeforeDeleteSession
- Job JimJob.AfterCreateBackOrder
- Quick Add CardFile OnAfterSave
- WebAPI v1

#### [Updated Security Settings – Page 38](#page-37-2)

Updated [Options](#page-38-0) – Page 39

## Welcome to all our new Jim2<sup>®</sup> users!

These release notes provide insight into the changes that are introduced during version upgrades, and how you can take advantage of them at your site. With easy-to-follow screen shots, examine each one carefully to see how your business will benefit most from the new version of Jim2 Business Engine.

## Getting Started in Jim2 v4.3

## Things to know prior to upgrading

Typically, Jim2 v4.3 will simply install and run, however, there are a few things to be aware of prior to running the upgrade. It's important to note that support of versions prior to Jim2 v4.2 has now ceased. If you are currently running any v3.X build, please contact Happen Business to obtain instructions before upgrading.

#### **All Jim2.Cloud users will automatically receive notification via email that we will complete your upgrade to this version. To all on premises customers, we strongly recommend all users upgrade to the current version of Jim2.**

#### Anti–Virus Exclusions

It is recommended that the primary Jim2 executables are excluded from real time scanning, both at the Desktop and Server level.

Where possible, the Happen Business Program file folders should be completely excluded.

Server Folders (include sub folders)

C:\Program Files\Hannen Business\ C:\Program Files(X86)\Happen Business\

Desktop Folders (include sub folders)

C:\Users\(username)\AppData\Local\Happen Business\LocalJim2\

Terminal Server Folders (include sub folders) C:\Program Files (x86)\Common Files\Happen Business\JimClient\

#### Server Files (Trusted Applications)

Jim2Server.exe Jes.exe JimReportServer.exe Jim2.exe Jim2Client.exe

#### Desktop Files (Trusted Applications)

Jim2.exe Jim2Client.exe

Terminal Server Files (Trusted Applications)

Jim2.exe Jim2Client.exe

\*We also recommend server exclusions for SQL files as per Microsoft recommendations – <https://support.microsoft.com/en–us/kb/309422>

#### Jim2 Server Prerequisites

Jim2 Server requires Microsoft .NET 4 Framework Version 4.6.2 or above, and Windows Installer 4.5 to be installed. The updater will check and confirm that they are installed, or will prompt you to install them. Requirements:

- Microsoft .NET Framework 4.6.2 must be installed (the installer will fail to complete on Server 2008 R2 and SBS2011 if not running the latest .NET).
- Windows Server 2012, or above with .NET 4.6.2, or above.
- SQL Server 2012 R2 or later Microsoft SQL.
- Jim2 now also supports SQL 2017.

#### Windows Powershell

Windows Powershell Version 5.1 is a requirement if powershell scripting is to be used. Refer to [https://docs.microsoft.com/en-us/powershell/scripting/](http://https://docs.microsoft.com/en-us/powershell/scripting/setup/installing-windows-powershell?view=powershell-5.1) [setup/installing-windows-powershell?view=powershell-5.1](http://https://docs.microsoft.com/en-us/powershell/scripting/setup/installing-windows-powershell?view=powershell-5.1).

#### Jim2 Client Prerequisites

Some new functionality requires the Microsoft .NET 4 Framework Version 4.6.2 or above to be installed on computers. The updater will check and confirm that it is installed, or will prompt you to install it. Requirements:

- Microsoft .NET Framework 4.6.2 must be installed.
- Windows 8, 8.1 or 10 (Windows 10 Recommended).

Jim2 eBusiness Framework (JEF) Prerequisites (since v3.3)

Jim2 eBusiness Framework (JEF) requires Microsoft .NET 4.6 Framework to be installed.

## Features and Enhancements – All Editions

Promotional Pricing, Purchasing Details, Commissions, and Stock Flow

## <span id="page-3-0"></span>Promotional Pricing – NEW

Promotional Pricing is a powerful new feature that allows special promotional, bid or contract pricing based on CardFiles, CardFile Groups, Price Levels and Projects. Promotional Pricing can also optionally include a promotion start and/or end date, and can be configured for a specific branch and currency.

Promotional Pricing also handles multiple price breaks, optional promotion purchasing details (including vendor, vendor PO cost), and commission details such as floor cost, percentage and amount.

We'll cover the new Purchasing Details and Commission Details functionality in full later in these release notes.

#### Promotional Pricing – Options

Before starting with Promotional Pricing, configure **Tools > Options > Stock > Stock Pricing**.

#### Under **Stock Promotion Pricing**:

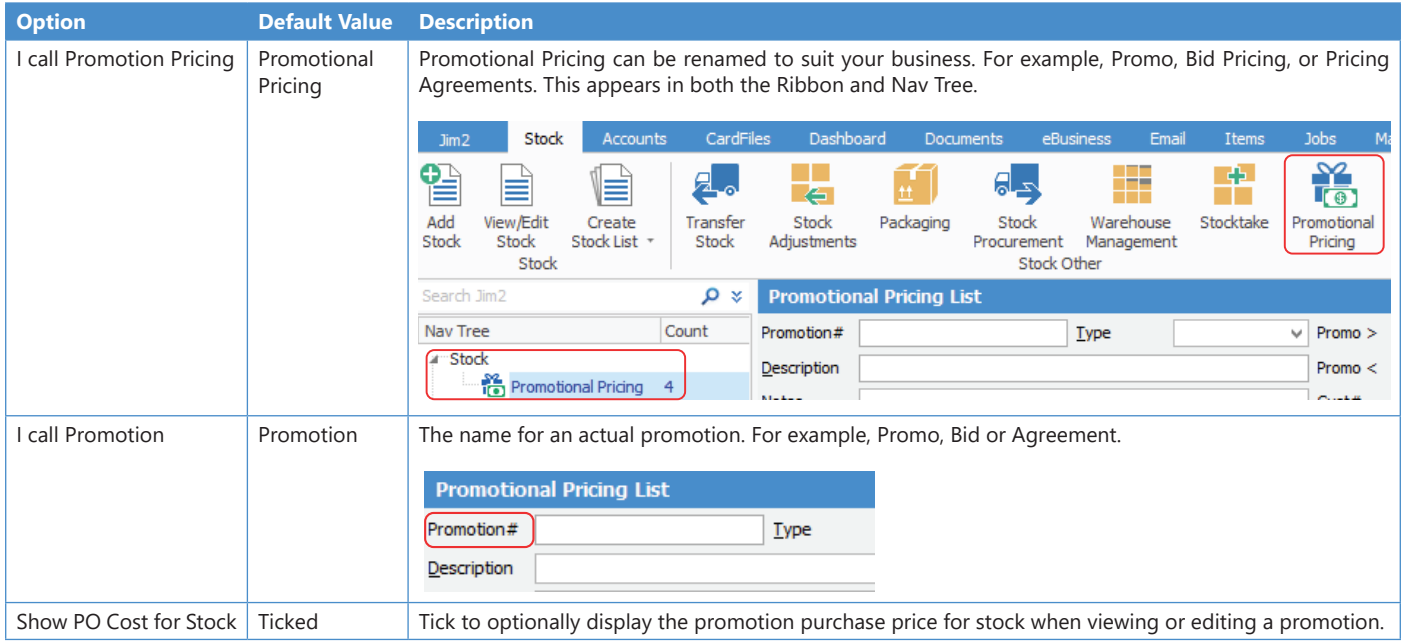

#### Promotional Pricing – Security

The following Promotional Pricing security settings have been added, and should be reviewed for all users prior to using Promotional Pricing:

#### **Under Tools > Security > Stock > Stock Promotional Pricing**:

- View
- Edit
- Add
- Commissions > View Commission Values \*
- Commissions > Edit Commission Values \*

\* Refer Commission Sessions later in these Release Notes.

**Note**: These security settings are disabled by default for all users without Administrator rights. Typically, management would have access to add/edit/ view Promotional Pricing, and sales/service staff 'view only' rights.

#### Promotional Pricing – Overview

To add a promotion, from the ribbon click **Stock > Promotional Pricing**. This opens the Promotional Pricing List. Then click the **Add** button to add a new promotion.

A new promotion will be displayed in **Add** mode, ready to be set up.

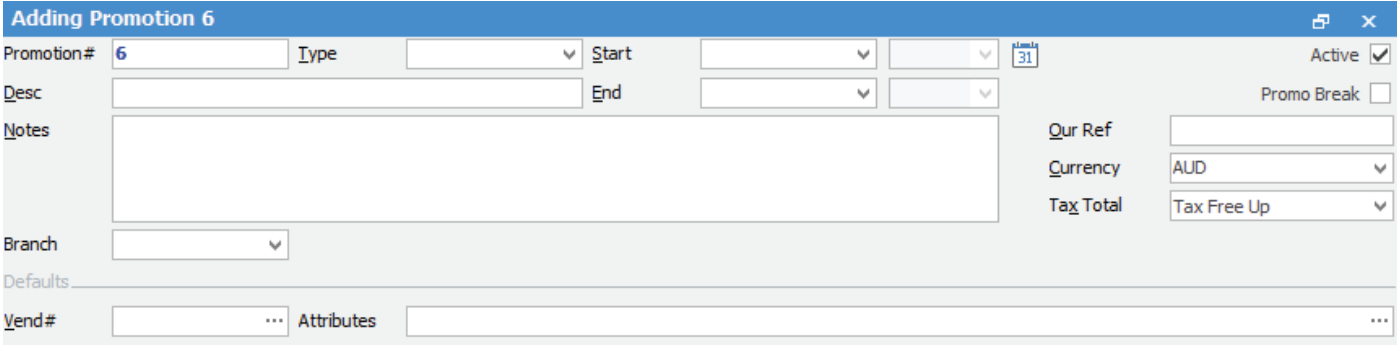

#### Promotion Header Fields:

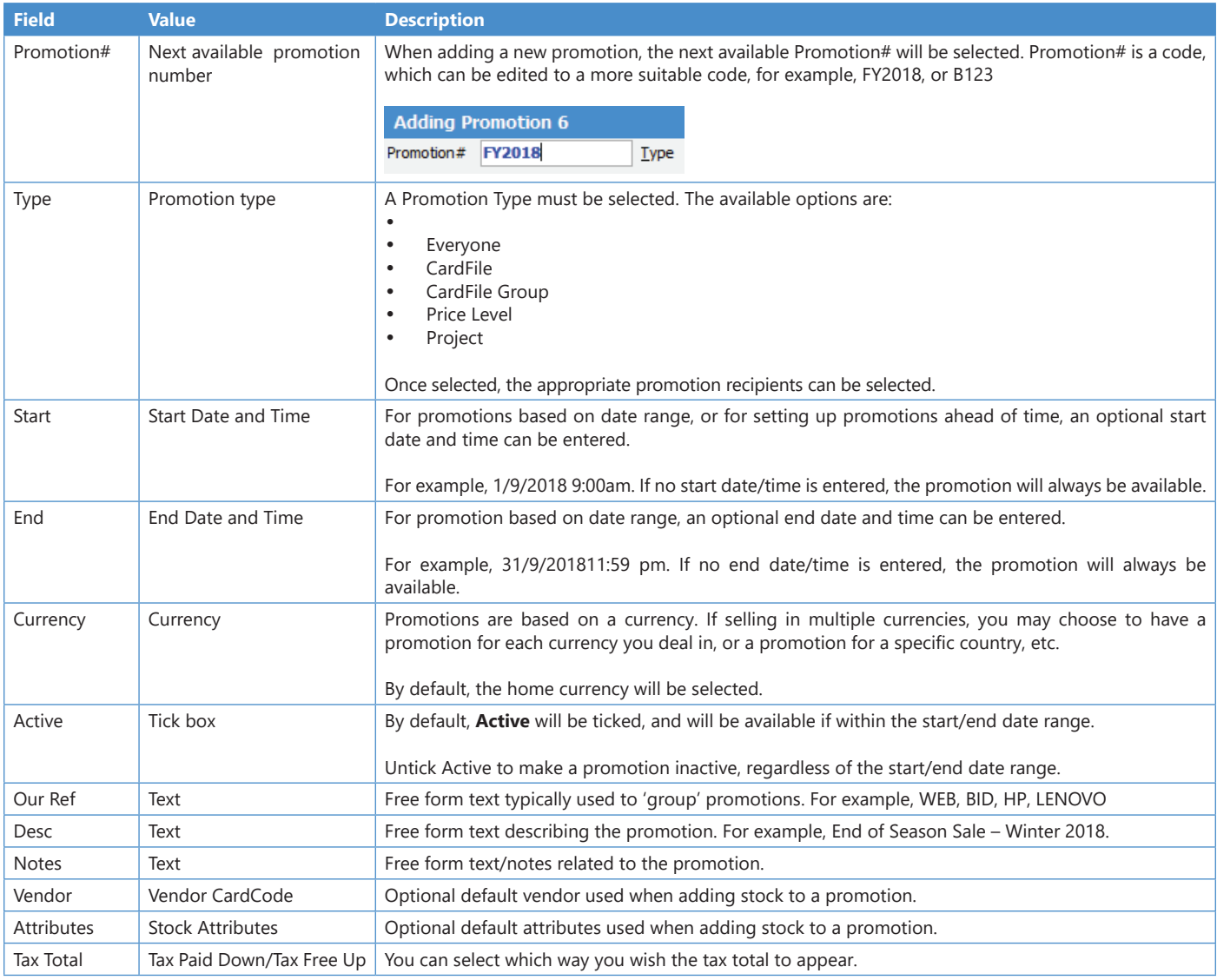

#### Promotion Type

Promotion Type must be selected, and determines who or what the promotion applies to. Once selected, one or more promotion recipients can be selected based on the Promotion Type selected.

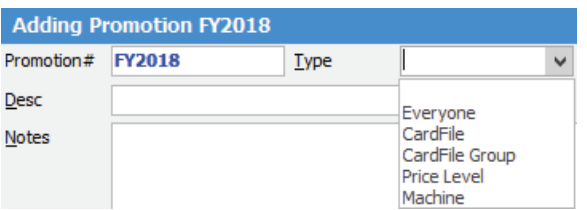

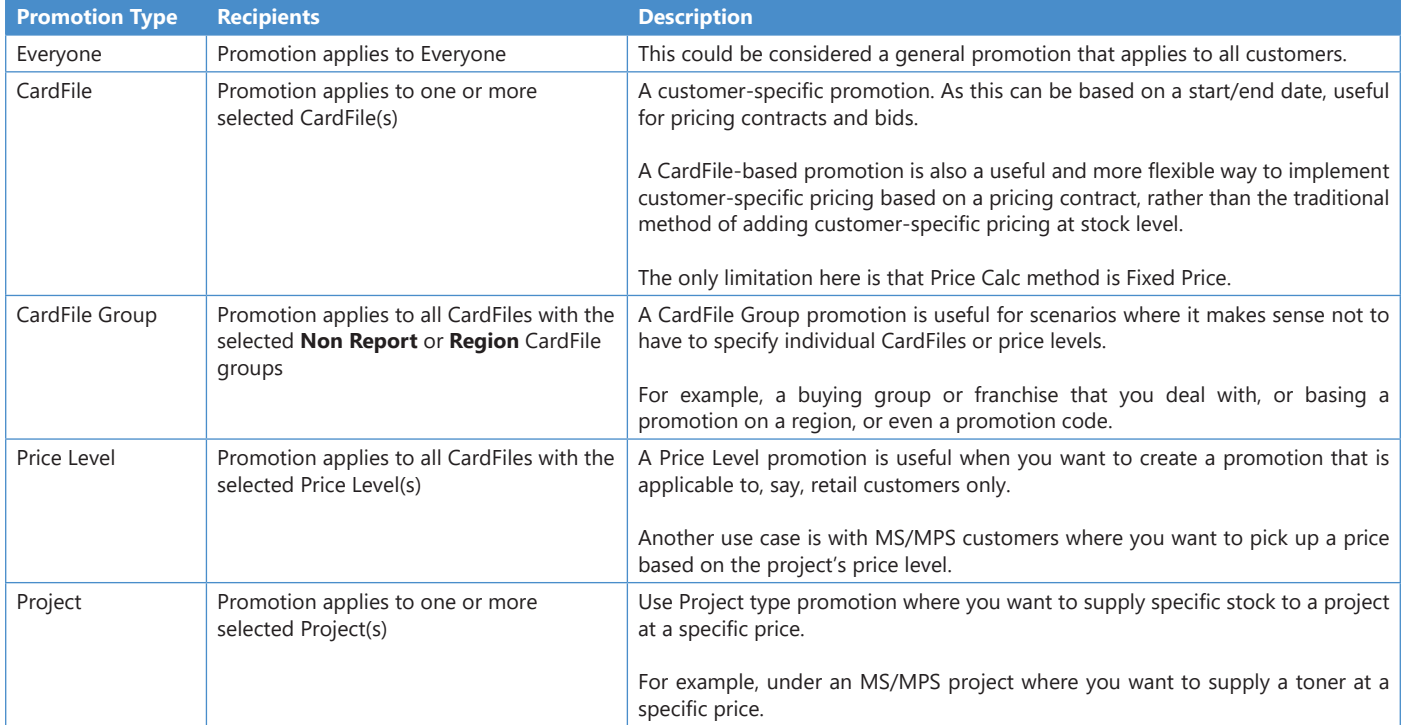

Once the Promotion Type has been selected, the promotion recipients can then be selected.

#### Promotional Pricing – Recipients

Once the Promotion Type has been selected, add one or more Promotional Pricing Recipients as per the screenshot per below:

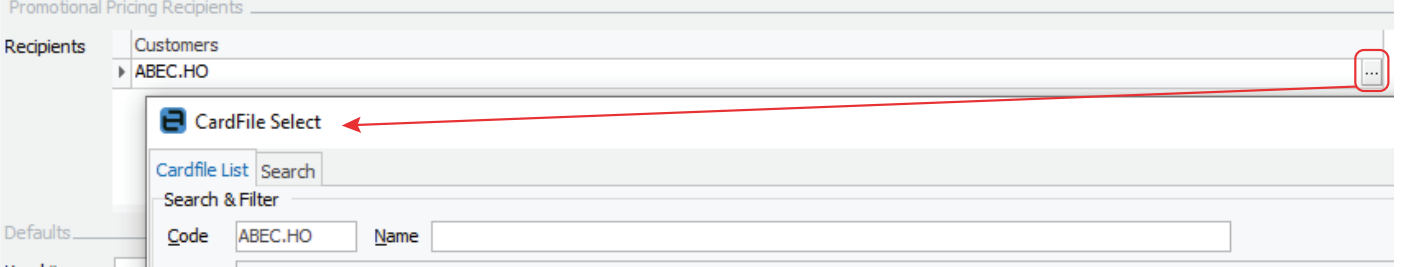

The data entered into Promotional Pricing Recipients depends on the Promotion type selected. If the Promotion type is 'Everyone', no recipients are required.

#### Promotional Pricing – Order of Processing

How Jim2 calculates the selling price for a given piece of stock depends on several factors, which is now complicated by the introduction of Promotions. It is entirely possible that the pricing for stock in question is on several promotions and types of promotions, and may also be related to a project (machine), etc.

The standard order of calculating a selling price is as follows:

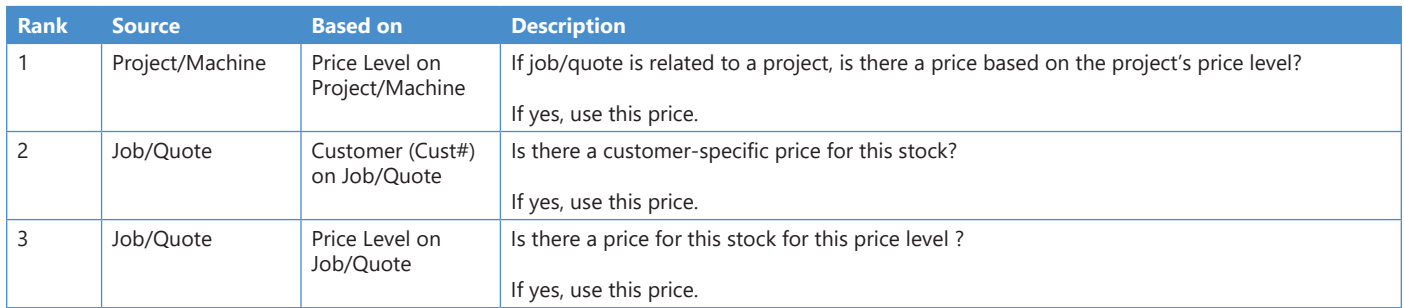

For this to be used with Promotions, additional 'ranking' and a method of 'breaking' when finding a price is required. In general, the lowest will be used based on ranking and breaks in the following order:

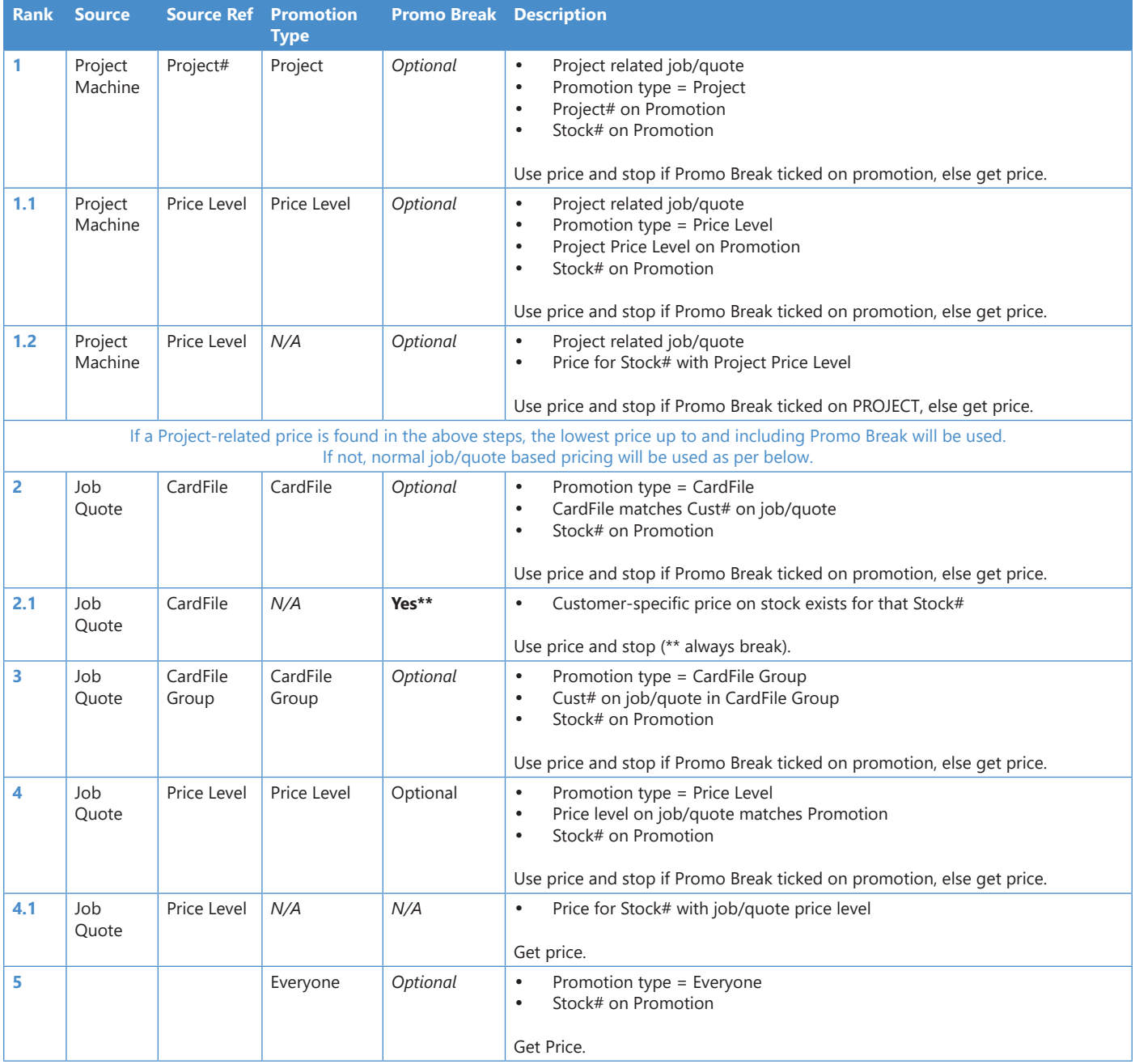

Whilst the above table lays out the ground rules, in practice the use of Promotional Pricing is very straightforward.

#### For example, some project/machine related examples:

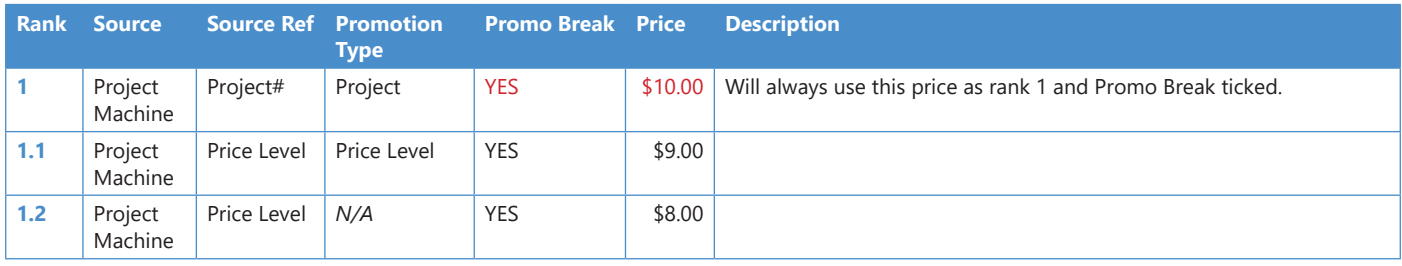

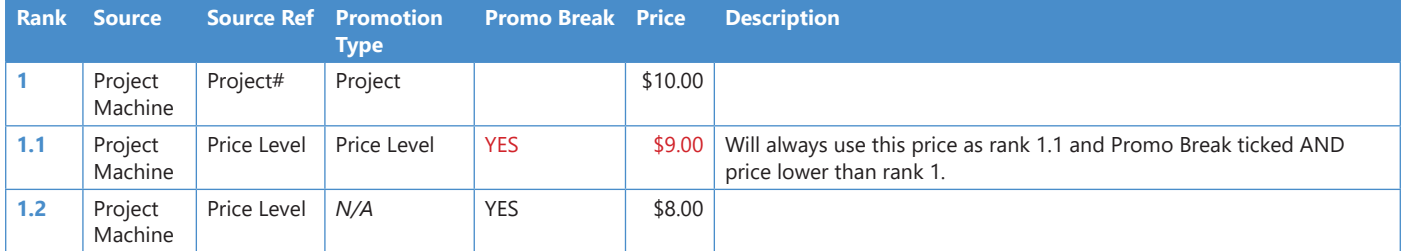

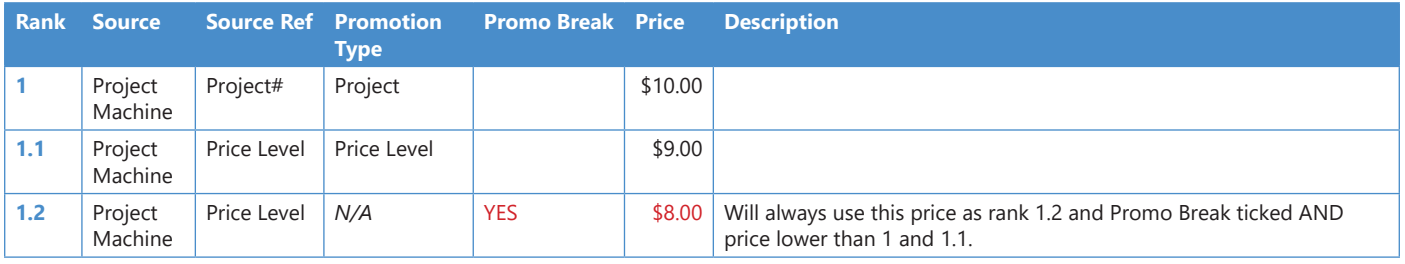

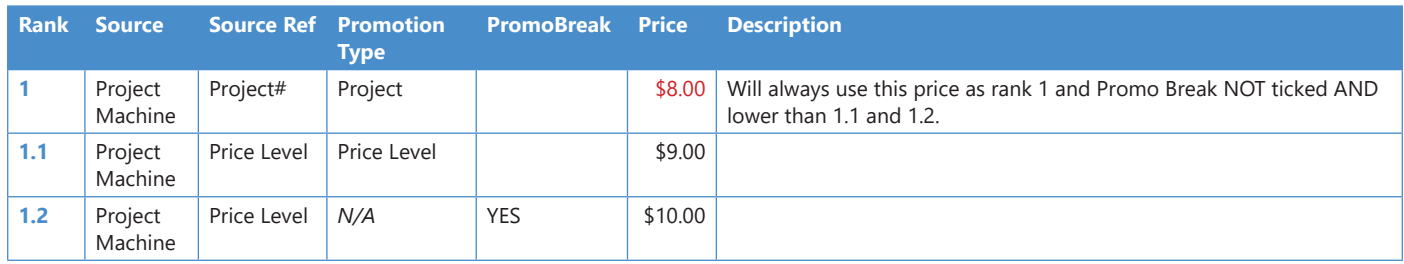

In the above project-related examples, you can see that the pricing is always the LOWEST price in rank order up to and including a Promo Break.

The Promo Break forces a price to be calculated at that point, and stops moving down the ranking to see if there are lower prices.

Job/quote related examples:

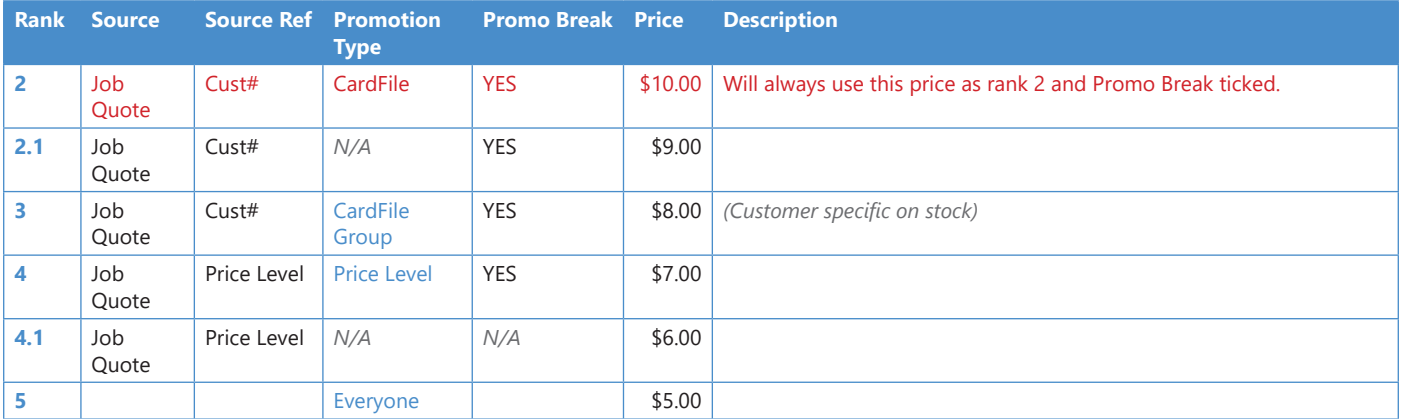

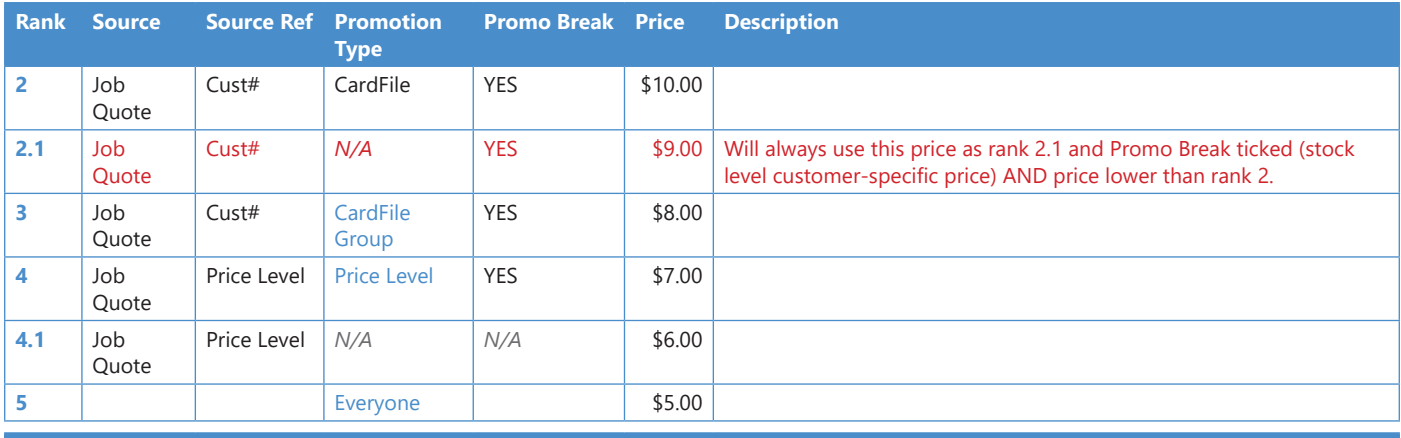

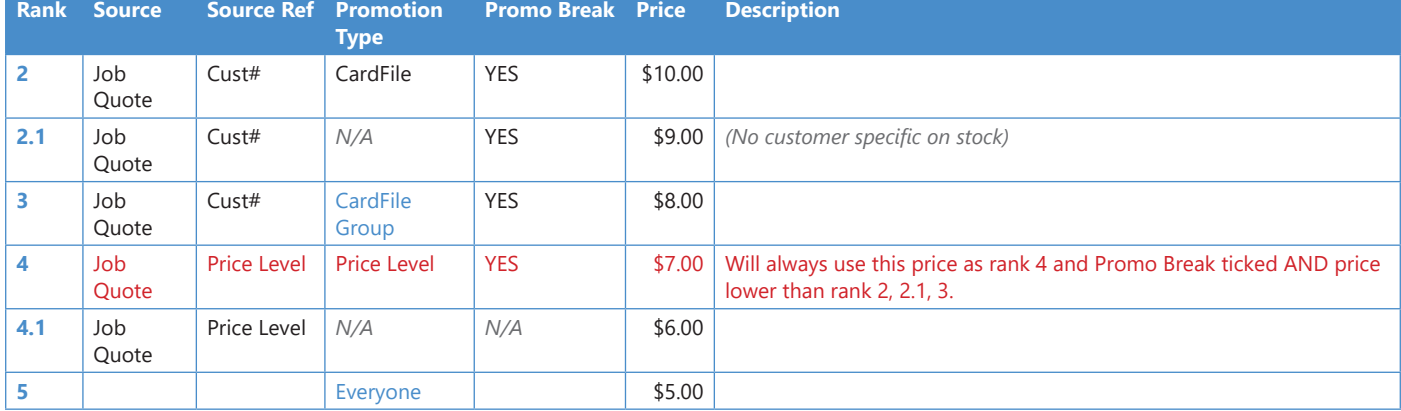

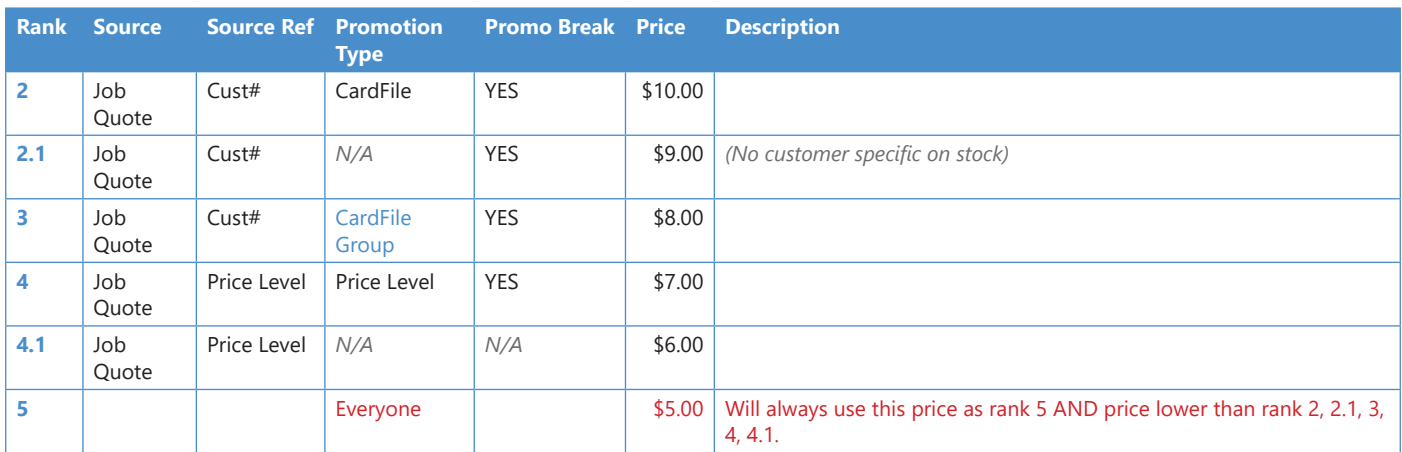

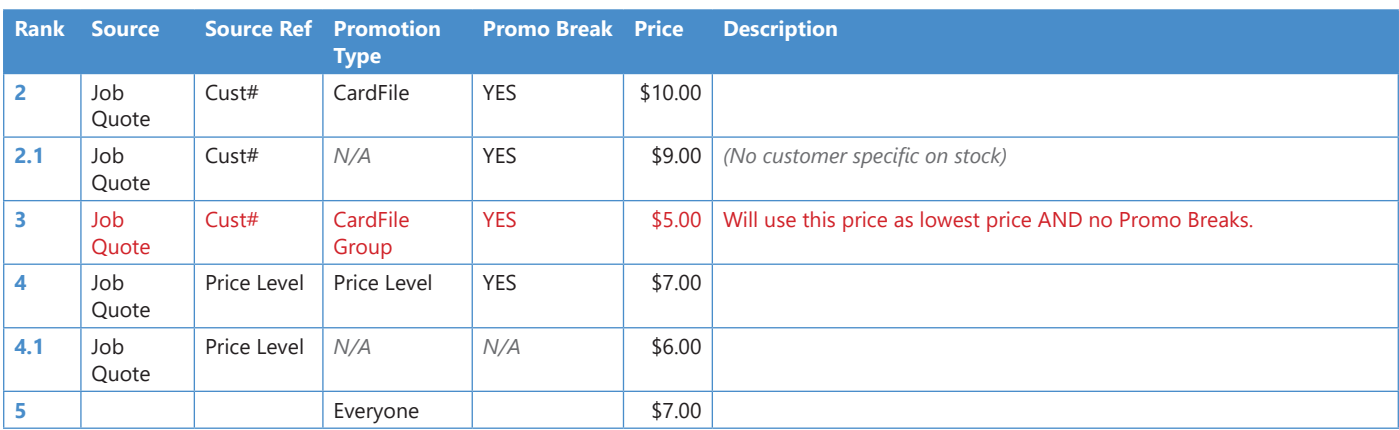

Again, the key here is that the lowest price is always selected up to and including a Promo Break. If no Promo Break is encountered, then the lowest price will be used.

#### Promo Break – Special Cases

It is important to note the following special instances of Promo Break:

- 1.2 Promo Break is set on the actual project/machine to force project pricing when required.
- 2.1 Promo Break always occurs IF the stock has customer-specific pricing.

#### Why Would You Use Promo Break and Why is it Important?

Promo Break forces a promotion to be used, overriding any possible lower prices.

For example, you have a promotion (or price contract) for a specific customer and you want to always use that promotion, regardless or any other promotions (end of season sales, etc.).

#### Note: Know How a Selling Price was Calculated

Jim2 displays how it generated a selling price when stock is added to a job or quote. This functionality has been updated in v4.3 to cater for promotions and provides right-click **View Promotion**, and the ability to recalculate a price based on a different promotion. This enhanced functionality is covered in more detail later in these Release Notes.

#### Example Usage of Promotional Pricing:

#### Specific Pricing Contract – One or More Customers

You have a selection of products that you wish to sell to a customer (or some customers) at an agreed price and period of time.

- Create a new **Promotion** and set **Promotion Type** to **CardFile**
- Add the CardFile(s) to the Promotion Recipients
- Set the **Promotion Start** and **End** dates (if based on a period)
- Add the stock you have agreed to sell, along with price, buy breaks, etc.
- Tick **Promo Break**, ensuring that no other promotions will apply.

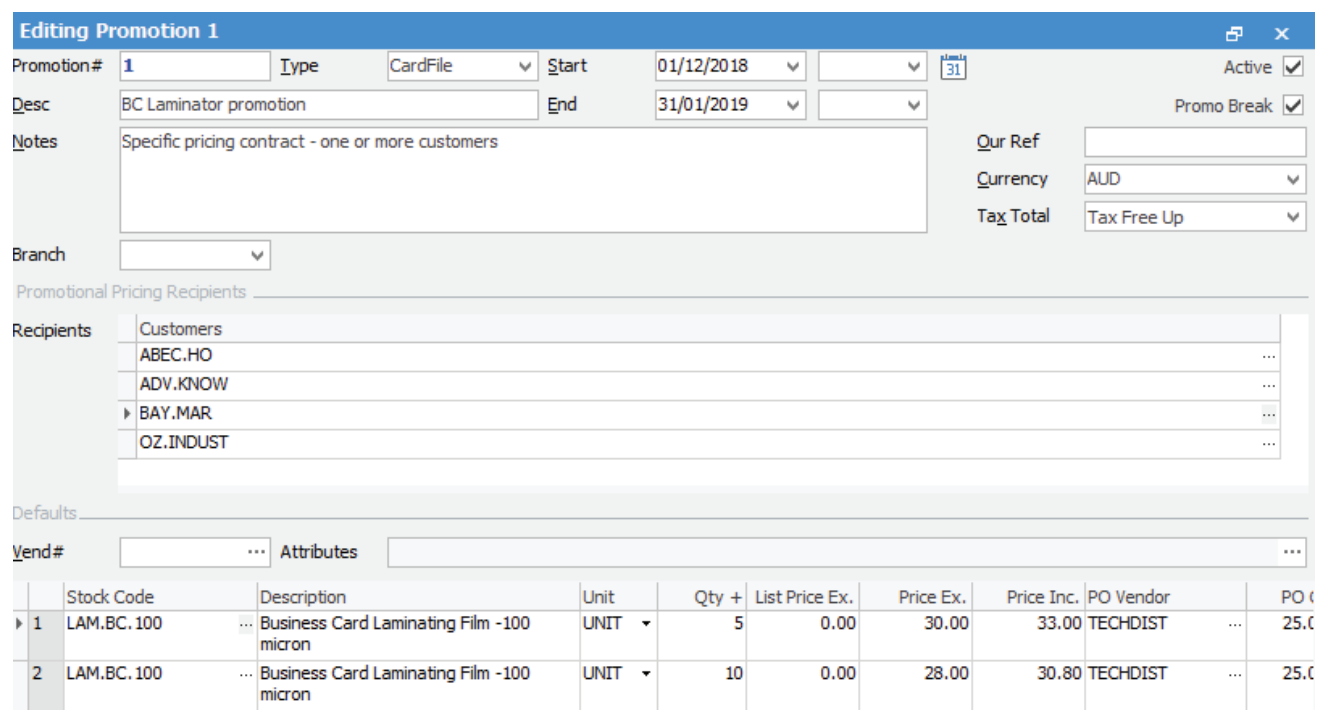

**Note**: The above example is the same as adding customer-specific pricing to stock, but a lot more manageable. The only current limitation in using a CardFile promotion in this way is the price calc method is effectivity 'Fixed Pricing'.

#### Specific Pricing Contract – Multiple Customer (eg. Buying Group, Franchise, etc.)

You have a selection of products that you wish to sell to a group of customers at an agreed price and period of time.

- Create a new **Promotion** and set **Promotion Type** to **CardFile Groups**
- Add the **CardFiles** to a **Non Report Group**
- Add the CardFile Group to the Promotion Recipients
- Set the **Promotion Start** and **End** dates (if based on a period)
- Add the stock you have agreed to sell, along with price, quantity breaks, etc.
- Tick **Promo Break**, ensuring that no other promotions will apply.

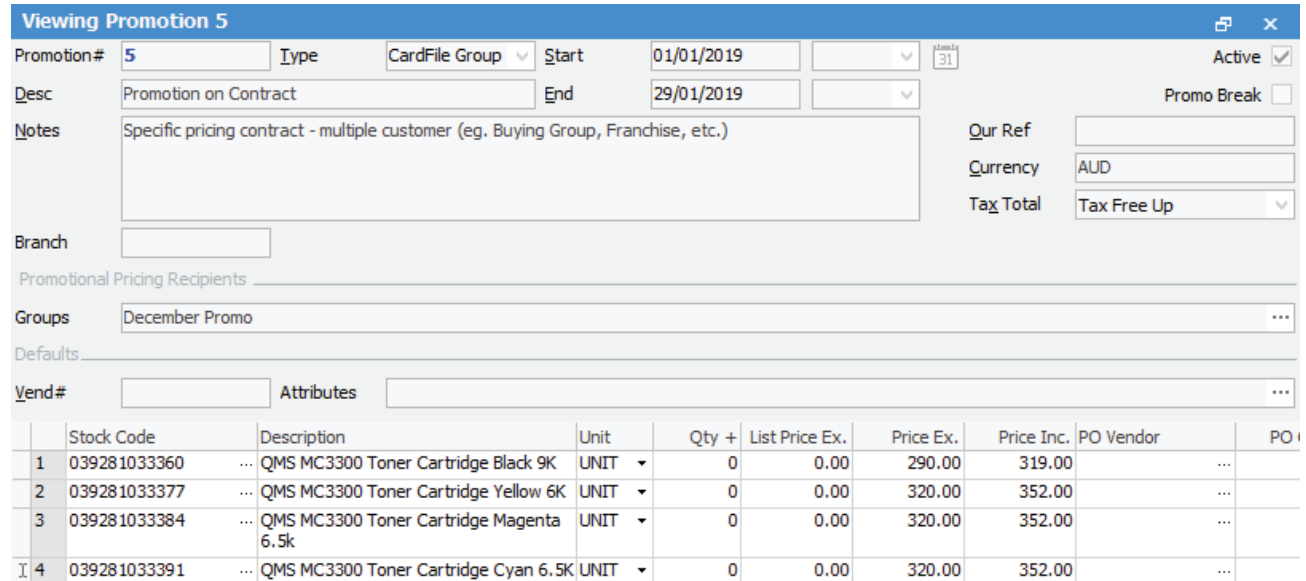

#### Sale Promotion for Retail Customers Only

You are having a sales promotion but do not want to offer it to non-retail customers (wholesale, government, etc.)

- Create a new **Promotion** and set **Promotion Type** to **Price Level**
- Add the Price Level to the Promotion Recipients (eg. Retail)
- Set the **Promotion Start** and **End** dates (if based on a period)
- Add the stock you wish to sell, along with price, buy breaks, etc.
- Tick **Promo Break**, ensuring that no other promotions will apply.

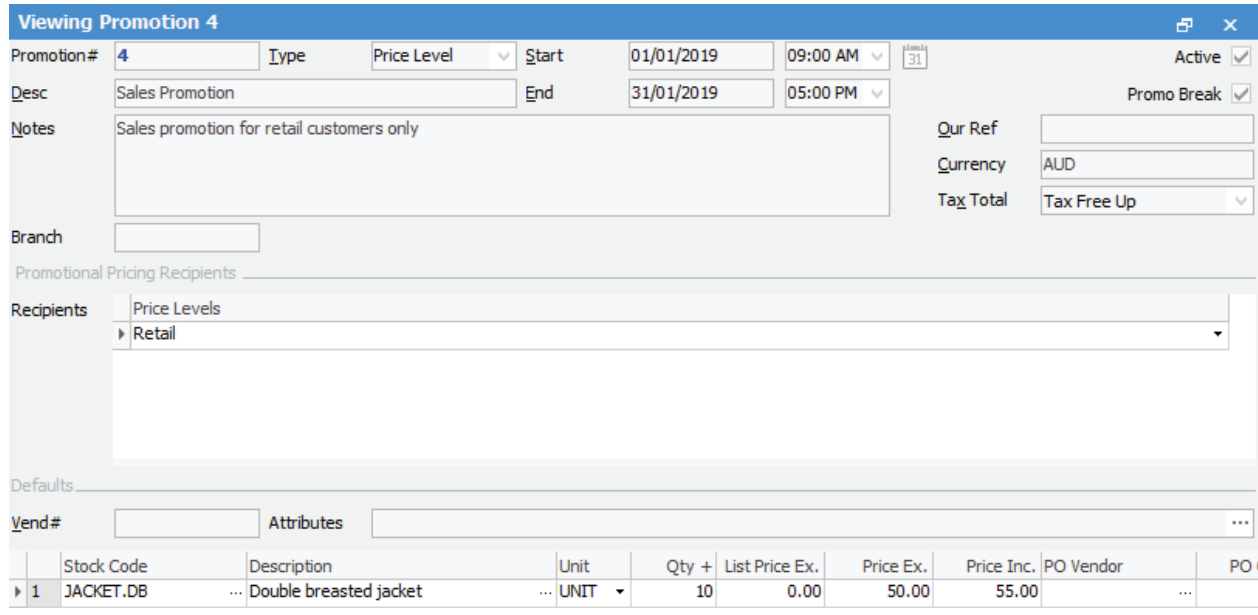

#### Specific Project/Machine Pricing

You have a selection of products that you wish to sell at an agreed price and period of time, when sold against a Project or Machine.

- Create a new **Promotion** and set **Promotion Type** to **Project**
- Add the Project(s) to the Promotion Recipients<br>• Set the **Promotion Start** and **End** dates (if base
- Set the **Promotion Start** and **End** dates (if based on a period)
- Add the stock you have agreed to sell, along with price, buy breaks, etc.<br>• Tick Promo Break, ensuring that no other promotions will apply.
- Tick **Promo Break**, ensuring that no other promotions will apply.

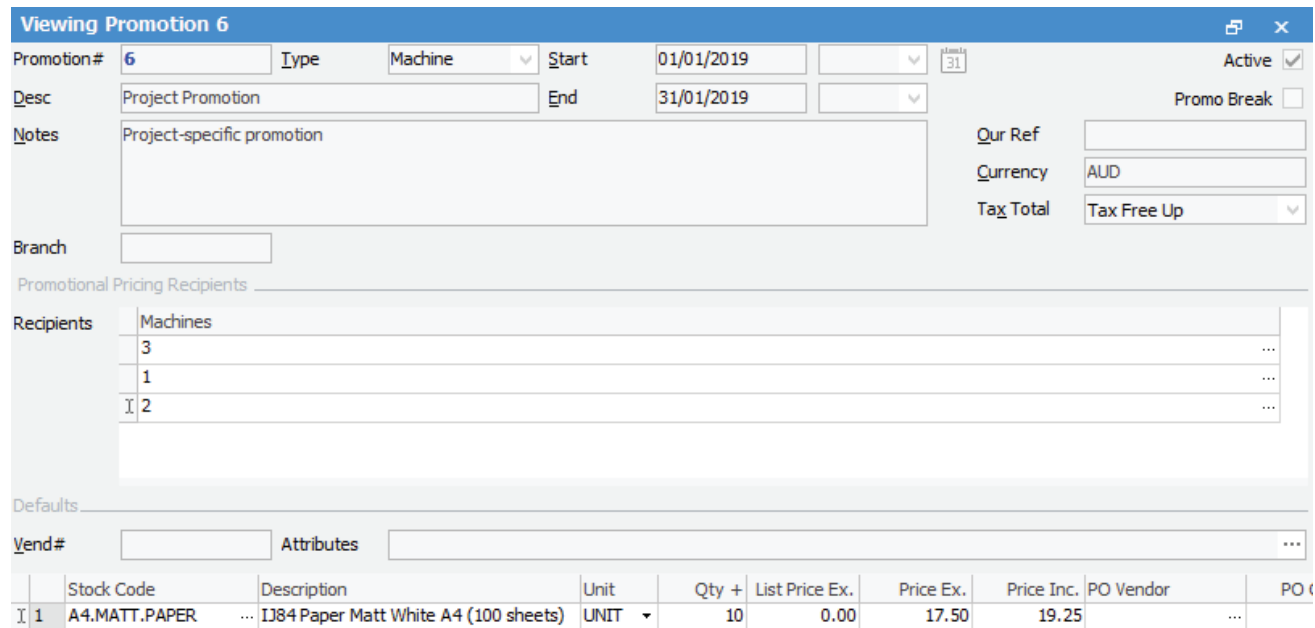

## Adding Stock to a Promotion

The stock grid is a standard Jim2 stock grid as per Job, Quote, etc., and stock can be entered manually, or imported from various sources.

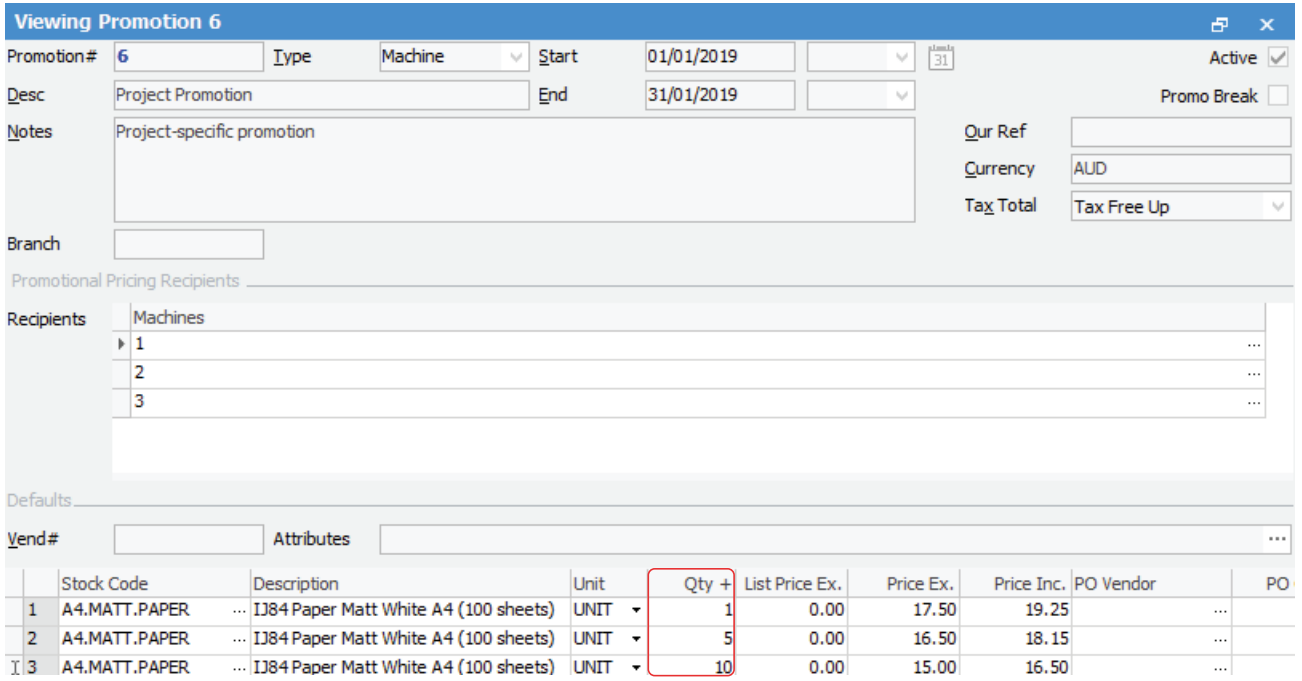

The stock grid fields are as per below:

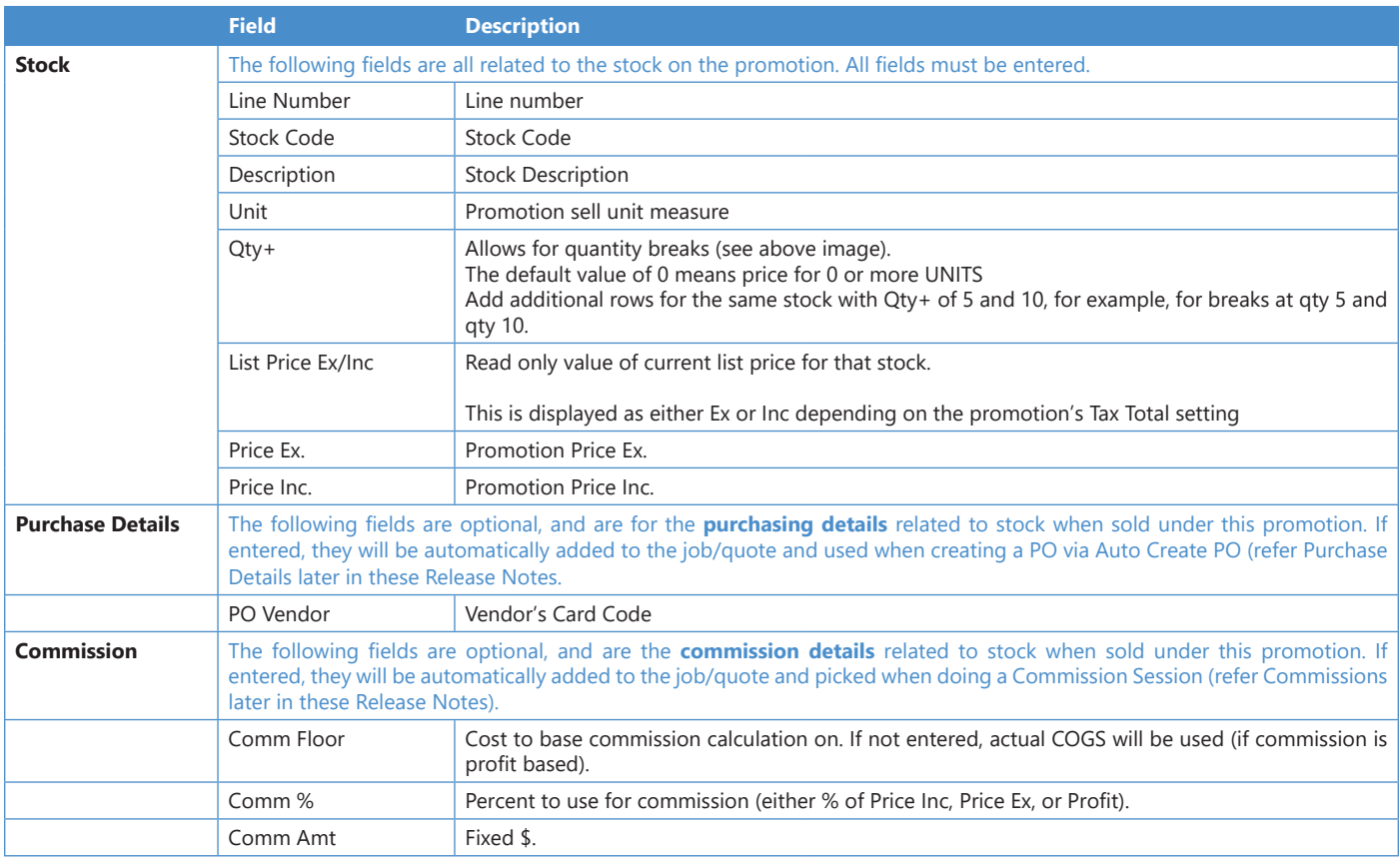

#### Quantity Based Price Breaks

An interesting point here is the **Qty+** field, which allows for an unlimited number of quantity-based price breaks for a given stock code.

To use quantity-based price breaks, add another line for the same stock code and adjust the Qty+ and Price Ex/Inc fields accordingly. Jim2 will then take the quantity into account when generating the selling price.

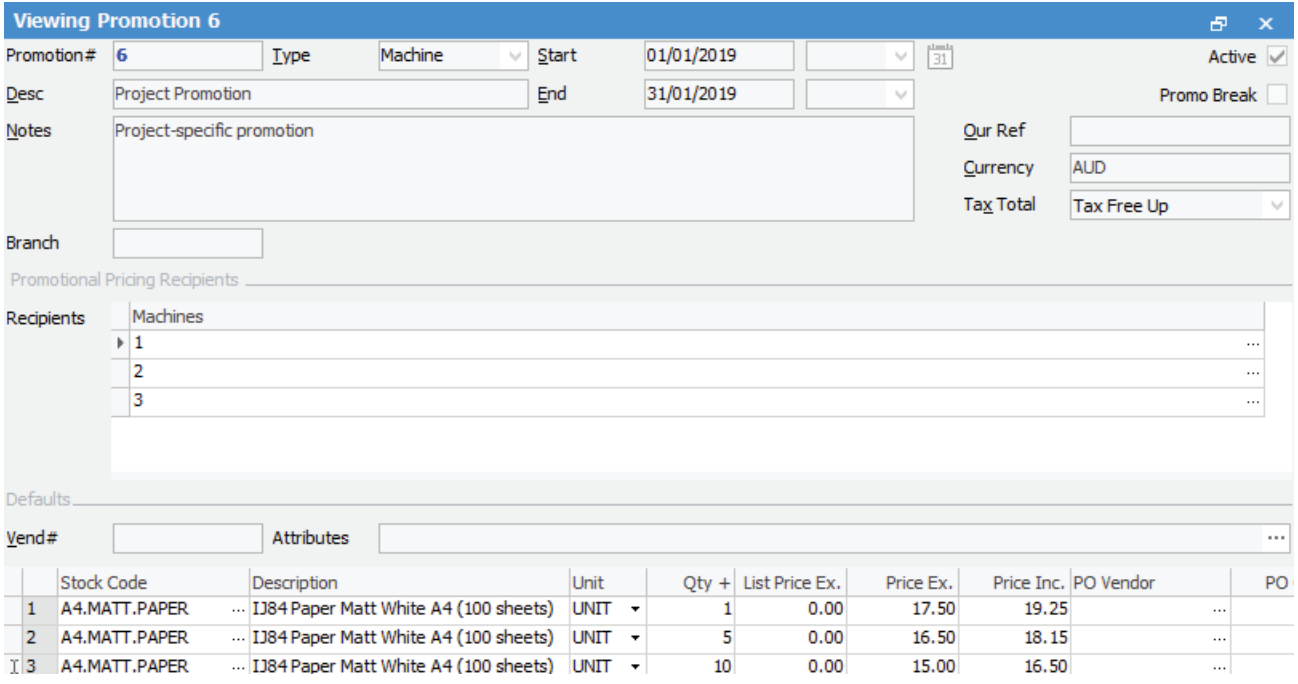

## Importing Stock into a Promotion

Clicking the **Import** button displays a 'pop up' dialog with several options to import stock directly into a promotion.

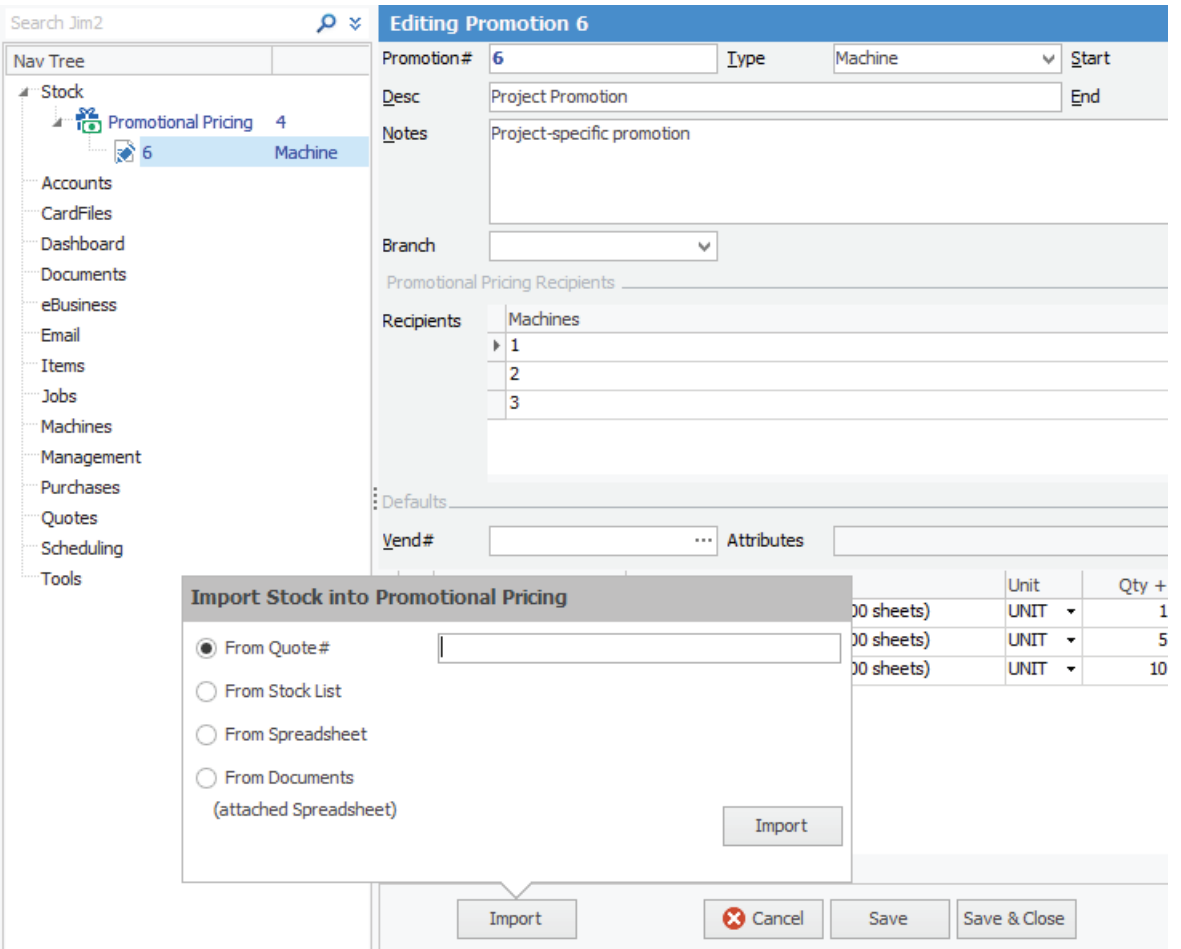

The stock can be brought in from the following sources:

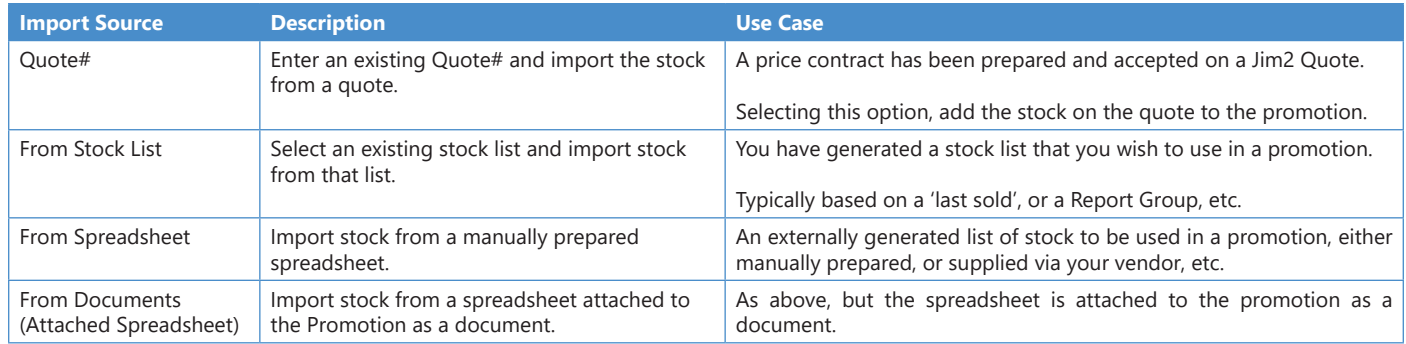

A sample spreadsheet import template is available via the Happen support team.

#### Promotion – Start and End Dates

The start and end dates allow a promotion to only be active within a certain date range.

Example cases for using start/end dates:

#### 1. **Promotion is for a 'Sales Promotion' for a certain period of time**

This is the classic 'sales' or 'catalogue' type promotion often seen in retail type environments.

Set the start date and end date range, and optionally time (eg. sales start 9am Saturday, till the end of the month). You may want to use Promotion Type **Price Level**, to limit this promotion to retail customers.

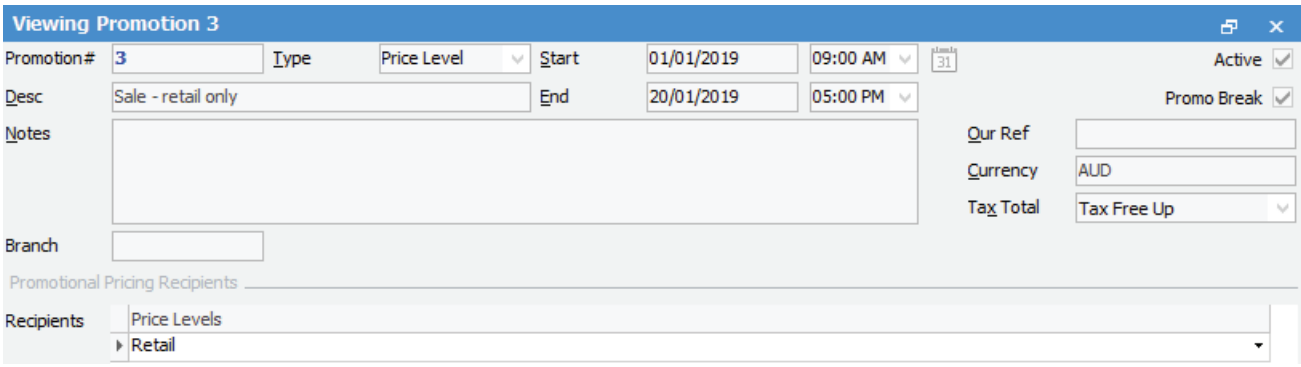

#### 2. **Promotion is for a 'special bid' or 'pricing contract'**

This is for a pricing contract where you have offered a list of stock at a specific price or a given time period to a customer, list of customers, etc.

For example, we agreed to sell you these stock items for this amount of time at this price (governments tend to be good at requesting this type of arrangement).

The Promotion Type in this case depends on who this promotion is for. For example, if one or just a few customers, use Promotion Type **CardFile**, or if for a buying group, use **CardFile Group**.

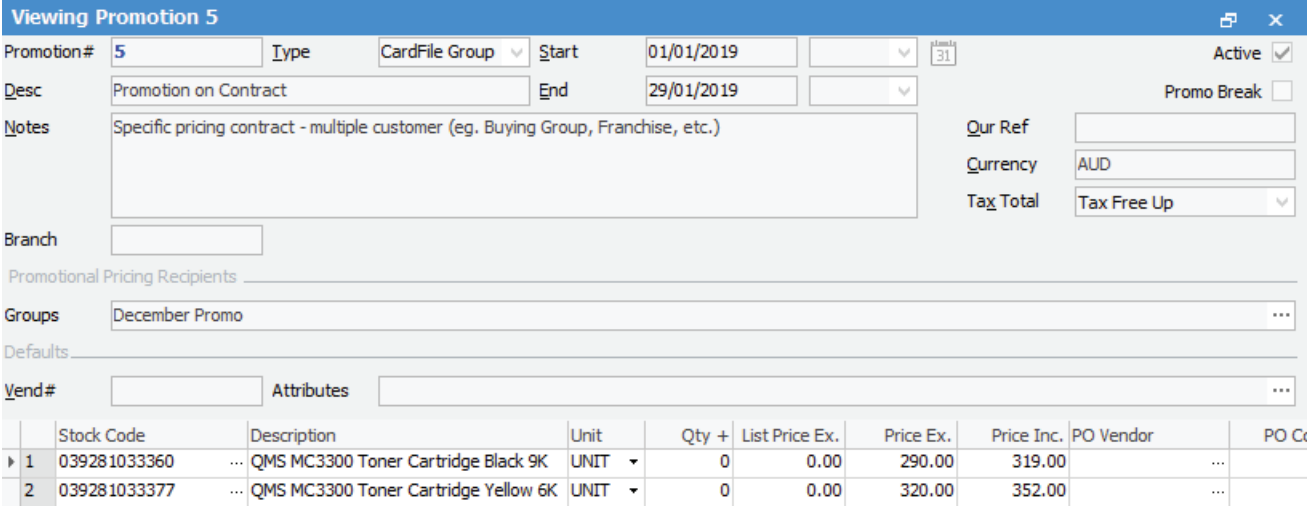

#### Promotional Pricing List

The Promotional Pricing List is used to add new promotions, and edit/view existing promotions. It is also useful for finding out what stock is currently on promotion, what promotions are available to customers, and what promotions are coming up.

By default, the Promotional Pricing List displays only promotions that are current, as the **Promo >** criteria is set to **today**.

The filters in the Promotional Pricing List are extremely useful for working out what stock is on promotion, what promotions apply to specific customers, and what vendors currently have promotions on offer.

For example, by entering a stock code and clicking run, all promotions related to that stock will be displayed. By changing the date filters, you can easily see when that stock was last on promotion, etc.

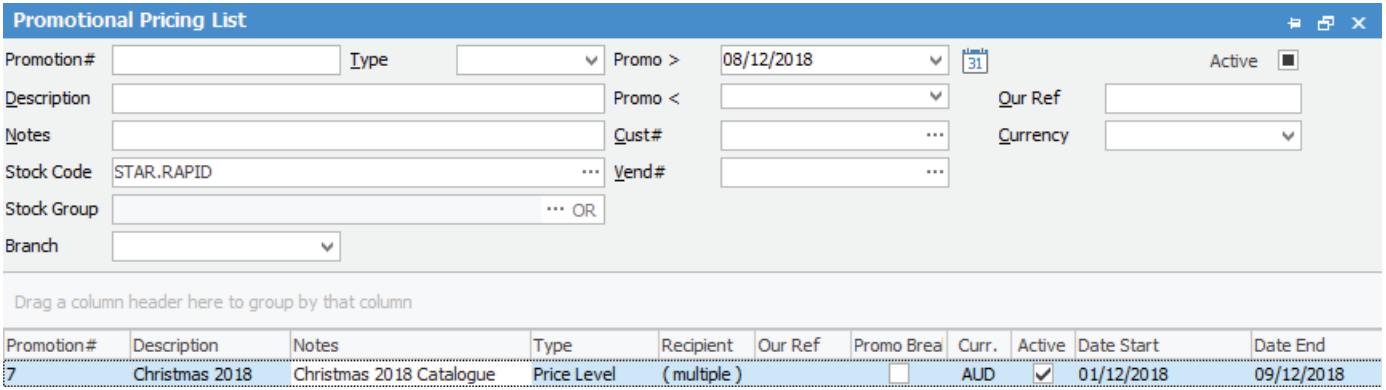

#### Promotions in Use on Jobs and Quotes

Of course, the actual point of Promotional Pricing is to make use of any available promotions when adding stock to a job or quote. Jim2 will automatically work out if a promotion applies, and adjust the sell pricing accordingly. If the PO details and/or commission details were entered on a promotion, they will also be added to the job or quote.

The selling price columns of the job or quote stock grid will be an orange colour, and the hint will indicate what promotion was used to generate the price.

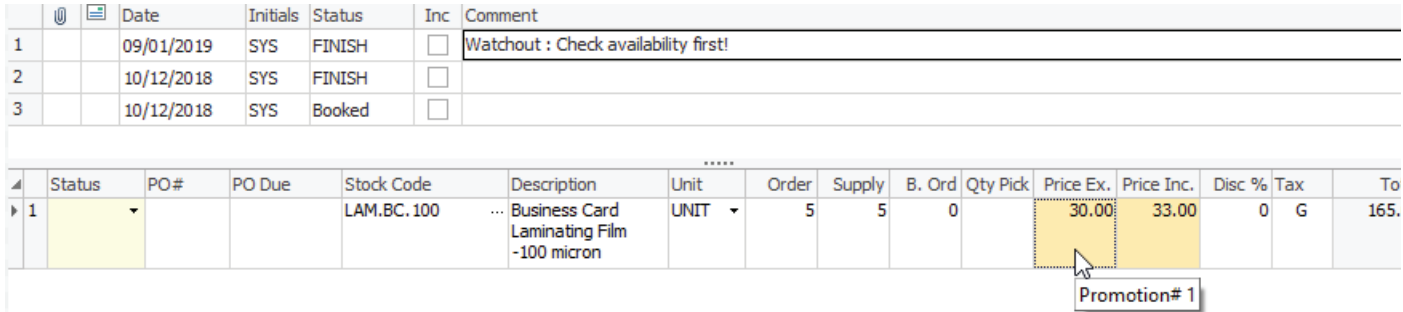

If the promotion includes **purchasing details** or **commission details**, these values will also be added to the job or quote and, given the correct security, can be viewed via the **Cost** tab.

#### Recalculating the Selling Price or Selecting Another Promotion

Right clicking on a stock line within the stock grid and selecting **Choose Promotional Pricing** will display a form with all available promotions for selection.

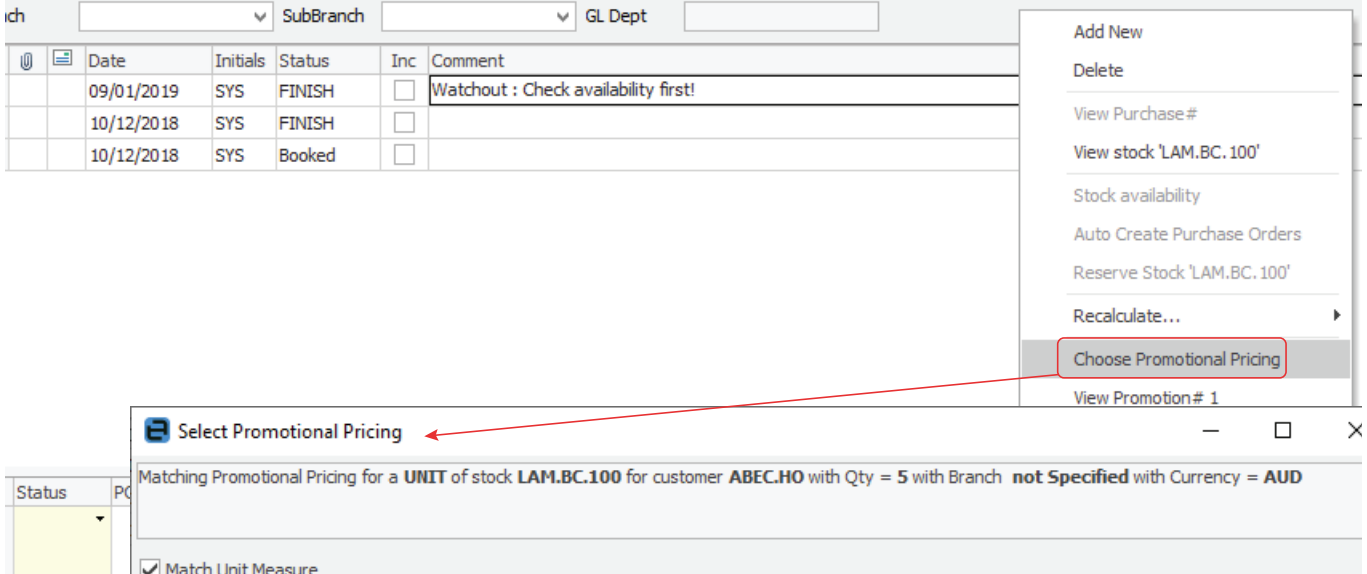

![](_page_17_Picture_74.jpeg)

#### Promotions and the Common Tabs

Promotions have been added to common tabs of Jobs, Quotes, Projects, CardFiles and Stock, and display the Promotional Pricing icon along with the number of promotions applicable. Clicking on the **Promotional Pricing** tab will display the available promotions.

![](_page_17_Picture_75.jpeg)

When viewing the Promotional Pricing tab, the following three display options are available:

![](_page_17_Picture_76.jpeg)

![](_page_17_Picture_77.jpeg)

## <span id="page-18-0"></span>Commission Sessions – NEW

Commission Sessions is a completely new feature that allows for the tracking and reconciliation of commission payable to staff.

Commission can be calculated at a stock or job level, and can be manually entered before or after a job is invoiced. Commission details can also be automatically added to a job or quote when entering stock with default commission values, if entered from stock (record) or promotions.

It should be noted that Commission is a way to assist with the calculation, managing and reconciling of commissions only. The actual payment of commission is handled as per normal via cheque or general journal.

#### **Commission Features:**

- Paid at a job and RFC (strict only) level based on selection criteria (Branch, Account Manager, Job Type, etc.)
- Commission can be at a job/RFC total or at a stock code level
- Commission percentage can be calculated from sell price (Ex or Inc) or profit
- Profit can be on actual cost or a commission floor cost
- Stock codes can be excluded from commission calculations
- Commission can be paid to Name, Account Manager or a selected user
- Commission values can be defaulted by stock, promotions, or manually entered prior to invoicing
- A flat extra \$ can be also be paid (so, 5% commission based on floor cost + \$10)
- Commissions can be partly reconciled over a period prior to creating a Commission Session
- Complex commissions can be externally calculated, then the related jobs updated via a Commission Session
- No limit to how many sessions per period (eg. one session per account manager).

#### Commission – Options

Before starting with Commission, configure **Tools > Options > Stock > Stock Pricing**.

#### Under **I use Commission Sessions**:

![](_page_18_Picture_314.jpeg)

#### Commission – Security

The following Commission security settings have been added, and should be reviewed for all users prior to using Commission Sessions:

#### Allow Access to Commission Sessions:

#### Under **Tools > Security > Management > Commission Sessions**

- View
- Edit
- Delete
- View other Account Managers' Commission Values
- View other Users' Commission Values

#### Allow Access to Commission Value on Jobs:

#### Under **Tools > Security > Jobs > Commissions**

- View Commission Values
- Edit Commission Values
- View other Users' Commission Values
- Edit other Users' Commission Values
- View other Account Managers' Commission Values
- Edit other Account Managers' Commission Values

#### Allow Access to Commission Values on Quotes:

#### Under **Tools > Security > Quotes > Commissions**

- View Commission Values
- **Edit Commission Values**
- View other Users' Commission Values
- Edit other Users' Commission Values
- View other Account Managers' Commission Values
- **Edit other Account Managers' Commission Values**

#### Allow Access to default Commission Values on Stock:

#### Under **Tools > Security > Stock > Commissions**

- View Commission Values
- **Edit Commission Values**

Allow Access to default Commission Values on Promotions:

#### Under **Tools > Security > Stock > Stock Promotional Pricing > Commissions**

- View Commission Values
- Edit Commission Values

Note: Due to the sensitive nature of Commission, it is suggested to only enable Commission-related security for management. For sales staff, at a minimum, set 'View Commission Values' only as required.

#### Commission Overview

Commission Sessions provide a way to calculate and reconcile commissions paid via a Commission Session. Commission can be calculated at a job total or individual stock level, and calculationThe value of commission to be paid can be defaulted when entering a stock code onto a job or quote, by the stock's default commission values, via a promotion's default commission values, or by manually entering the values via the job/quote **Cost** tab. The defaulting of commission values is not required as they can be entered post invoicing via the Commission Session.

Individual stock codes can be excluded from commission calculations, for example, we don't pay commission on labour or freight, etc.

#### Commission Values

Commission Values are comprised of three components:

![](_page_19_Picture_252.jpeg)

All three components can be combined, for example 10% commission of profit based on floor cost plus an extra \$10.

#### Commission Calculations

Commissions are calculated at either a total job level or individual stock level, and can use the following methods:

![](_page_19_Picture_253.jpeg)

In all cases, only stock codes that are not excluded from commission are included in commission calculations.

#### Commission Sessions

A Commission Session provides a way to generate a list of invoiced jobs and returns based on selection criteria. For example, all jobs of type 'Commission' with Account Manager 'Joe' for last month that are not already in a reconciled Commission Session.

It is important to make sure you have a method of flagging jobs prior to invoicing that are commissionable, so that jobs where commission is not payable can easily be filtered out of the Commission Session.

#### The following Job/RFC selection criteria are available:

![](_page_20_Picture_128.jpeg)

![](_page_20_Picture_129.jpeg)

## Creating a Commission Session

#### Step 1 – Creating a List

- Open Commission Sessions via **Management > Commission Sessions**
- In **Select By** click **Current**
- Enter job selection criteria (for example, Last month, Job Type Commission, Account Manager = Joe)
- Click **Run** a list of jobs and returns that match your criteria will be displayed
- Click **Edit**.

![](_page_20_Picture_130.jpeg)

Drag a column header here to group by that column

![](_page_20_Picture_131.jpeg)

#### Step 2 – Editing Commissions

If you are happy with the preselected commission values, simply tick **Rec.** 

Otherwise, double click a job or RFC to enter or edit the commission values.

![](_page_21_Picture_157.jpeg)

How you edit commission values depends on the **Calc for** and **Method** selected.

#### Job Level Commissions

#### **Calc for = Job**

This means you are entering commission values at a job total level. Stock is still displayed, but the values are entered at a header level as follows:

![](_page_21_Picture_158.jpeg)

**Note**: If calculating complex commissions externally from Jim2, it is perfectly ok to enter a zero percentage value into **Comm. %** and enter a fixed \$ amount into the **Extra Amt** field.

#### Stock Level Commissions

#### **Calc for = Stock**

This means you are entering commission values against individual stock codes.

![](_page_21_Picture_159.jpeg)

Depending on the **Method** selected, the **Total Inc**, **Total Ex** or **Total Profit** columns will be blue in colour, highlighting the value commission is based on.

![](_page_22_Picture_152.jpeg)

It is important to note that commission values are displayed and entered as Base Units (stock unit measure 1).

The important figures in the stock grid are:

![](_page_22_Picture_153.jpeg)

**Note**: If calculating complex commissions externally from Jim2, it is perfectly ok to enter a zero percentage value into **%** column and enter a fixed \$ amount into the **Extra \$ (Base Unit)** column.

If your commission **Method** is Profit, a **Comm. Floor** value can be entered. This will be used to calculate the **Comm. Value** (overriding the Cost Value).

#### Step 3 – Create a Commission Session

The last step in the process is to create a Commission Session for all reconciled items in your Commission Sessions List.

Once you are happy with the jobs/RFCs you have reconciled, generate a list of reconciled items, click **Edit**, then click **Reconcile**. A Commission Session will then be generated.

You can create as many Commission Sessions as you wish, for example, per user (Account Manager, Name), per month, etc.

### Deleting a Commission Session

If you find that a Commission Session is incorrect, view that session, and click **Delete Session**.

![](_page_23_Picture_53.jpeg)

## Additional Notes on Commission Sessions

#### Commission Session – List Mode

List Mode provides a method of displaying a list of commissions, regardless of whether they are in a session or not.

For example, you want to show all the commission paid for a specific user, regardless of Commission Session (noting that commissions for several users may be in one session). This is particularly useful for determining if a user has hit their sales target, and hence a new commission rate needs to be applied, or comparing one sales member to another, etc.

Note: List Mode can display both paid commissions (in a session) and unpaid commissions (not in a session) in a single view, so commissions are not editable whilst in this mode.

![](_page_23_Picture_54.jpeg)

List Mode can be restricted via security to a specific account manager or user. This can allow view-only commissions paid, or to be paid, to only their commissions.

## <span id="page-24-0"></span>Purchase Orders

Purchase Orders now allows setting the due date for stock at a line level.

The purchase order stock grid now includes an additional column: **Date Due**. By default, this value will be empty, in which case the PO due date is as per the due date on the PO header.

### Setting a Due Date at a Line Level

To set the due date for a specific line of stock, edit the purchase order and set the expected delivery date in the **Date Due** column.

![](_page_24_Picture_5.jpeg)

PO due dates can be updated automatically via custom scripts in the case where your vendor provides this information on a regular basis. Please contact Happen if you need more information on custom scripting to provide this automation.

#### Purchase Order List – Due Dates

Purchase Order List has been updated to support **Due Date at a Line level**. The Due Date search criteria will now display any purchase order with a matching due date range on the PO header

![](_page_24_Picture_94.jpeg)

## <span id="page-25-0"></span>Stock Flow

Stock Flow is a new feature to Jim2 v4.3 that provides ETA management at an integrated stock line level view, comparing purchase orders and linked jobs. This provides a single view of the expected delivery date from a vendor, and the job due date advised to your customers.

Stock Flow provides a simple method to view all stock on purchase, and considers the new PO line level due date functionality.

#### Stock Flow – Security

The following Stock Flow security settings have been added, and should be reviewed for all users prior to using Stock Flow:

#### **Allow access to Stock Flow:**

Under **Tools > Security > Stock > Stock Flow**

• View

#### Using Stock Flow

Open the Stock Flow list via **Stock > Stock Flow**.

You can now enter selection criteria, or simply click **Run** to display all stock currently on purchase. The list will display stock at a PO line level with due date and, if linked, any related job information.

The list can be filtered in several ways, depending on the search criteria entered.

For example, enter a **Vendor#** to filter by the list for a specific vendor, Cust# to filter by a specific customer, etc.

Right clicking on any row in the list displays a pop out menu for quick access to the related PO and/or job.

![](_page_25_Picture_85.jpeg)

Drag a column header here to group by that column

![](_page_25_Picture_86.jpeg)

## <span id="page-26-0"></span>Copy/Move/Merge

Copy/Move/Merge (CMM) is a new feature in Jim2 v4.3 that allows you to easily copy or move stock, comments, emails and actual labour between jobs, quotes and project templates.

This option is available on the ribbon for jobs and quotes.

![](_page_26_Picture_78.jpeg)

This option is also available in project templates as 'Load Stock'.

![](_page_26_Picture_79.jpeg)

#### Copy/Move/Merge Overview

Copy/Move/Merge (CMM) is destination based. You are copying or moving **FROM** the selected source object **TO** the destination object you currently have open.

#### Copy

Clicking CMM when **EDITING** an object puts you in **Copy** mode. You select your source (either manually or from recently viewed objects), select the stock you wish to copy, and click **Copy**.

#### Move/Merge

Clicking CMM when **VIEWING** an object puts you in **Move/Merge** mode. Again, select your source, select the stock, comments/email, and labour you wish to move, and click **Move**. If everything is selected, you can click **Merge**. Merge moves everything from the Source object to the Destination object and then marks the Source object as CANCELLED.

## Copy Mode

- Option is available in **Edit** mode on the object the stock is being copied to.
- Only copies stock (you are **not** able to copy comments or labour timers).

![](_page_27_Picture_54.jpeg)

- You can copy stock from a job, a quote or a template.
- Selecting Job or Quote will display a list of objects which have been recently viewed and edited, to make it faster to find the object being copied from. Otherwise you will need to enter the job/quote number manually.
- To copy from a template, the template lookup window will be presented, where a user can select the template to copy stock from.
- Select all stock or individual stock lines to copy to the other object.

### Move/Merge Mode

- Options available in **View** mode of an object (Jes must be running).
- **Move** from one object to another.
- **Merge** move from one object to another, **and** change the original object's status to CANCEL. It will also add a comment of 'See Job #\*\*\*' in the Comment grid of the cancelled object.
- You can move or merge stock, comments (including emails with attachments) and labour.
- Select all records, or only some to move.
- In order to perform a merge and cancel the original object, all stock, comments and labour must be selected from the original source for that object to move to a status of CANCEL.
- New Quote# field will display the original quote number (same applies for Job#). You can also opt to include a comment 'See Quote #\*\*\*'.

![](_page_28_Picture_87.jpeg)

#### Applies to all Above:

- Stock pricing on the selected stock will also copy over to the new object. You can then choose to recalculate the stock price on the object. If the source is from a template, you can hover over the price fields, which will present a snapshot of the pricing rules used to display that figure.
- Orange background colour on a copied stock line indicates a promotion. Hovering over the price indicates the Promotion# being applied.

![](_page_28_Picture_88.jpeg)

![](_page_28_Picture_89.jpeg)

## <span id="page-29-0"></span>Jobs and Quotes

#### Jobs – Line Level PO Due Dates

The stock grid on jobs has been updated with a new **PO Due** column. This displays the due date of the linked PO at line level or PO header due date, if not set.

![](_page_29_Picture_242.jpeg)

With the introduction of Promotions, which has the ability to include purchase and commission details, we have updated both jobs and quotes accordingly.

The stock lines on both jobs and quotes now include:

- Sell details
- Purchase details
- Commission details

#### Sell Details

Sell details are automatically added or updated when adding stock to a job/quote, or when recalculating the selling price. The sell details show the source of the selling price (Price Level, Promotion, Project, etc.) and the source reference. The selling price is colour coded to indicate the source, and hovering your cursor over a sell price cell will display the details.

![](_page_29_Picture_243.jpeg)

![](_page_29_Picture_244.jpeg)

#### Purchase Details

Purchase details are in the stock grid under the **Cost** tab, and are either manually added to a job/quote, or automatically added or updated via a Promotion.

![](_page_29_Picture_245.jpeg)

The two values that make up purchase details are:

![](_page_29_Picture_246.jpeg)

The purchase details are used when creating a purchase order using the **Auto Create PO** function, and allow for pre-setting both the preferred **Vendor** and **Manual Cost** (buy price). The **Manual Cost** value is also used for calculating the job/quote profit figures. When a job is invoiced, the actual cost values are used.

The purchase details show the source of the details (promotion, manually entered, etc.) and the source reference. The **Cost** price is colour coded to indicate the source, and hovering your cursor over the **Manual Cost** cell will display the details.

![](_page_29_Picture_247.jpeg)

Purchase details can flow through the entire sale process as follows:

- Added to a quote when quoting the customer and sourcing buy details from your vendor.
- Added to a job once the quote is accepted by the customer using **Create Job**.
- Added to the purchase order from the job via **Auto Create PO**.

#### Commission Details

Commission details are in the stock grid under the **Cost** tab, and are either manually added to a job/quote, or automatically added or updated via a Promotion.

![](_page_30_Picture_111.jpeg)

The values that make up commission details are:

![](_page_30_Picture_112.jpeg)

The commission details, if entered, allow for pre-setting the commission values to use in a Commission Session, and are entirely optional.

The commission details show the source of the details (promotion, manually entered, etc.) and the source reference. The commission details are colour coded to indicate the source, and hovering your cursor over the cell will display the details.

![](_page_30_Picture_113.jpeg)

Commission details can flow through the entire sale process as follows:

- Added to a quote when quoting the customer.
- Added to a job once the quote is accepted by the customer using **Create Job**.
- <span id="page-30-0"></span>• Used in Commission Sessions when the job is invoiced.

## User Interface

#### Search Ribbon – New Search Ribbon Feature (Ctrl+L)

Jim2 v4.3 introduces a new Search Ribbon function that allows you to quickly access most ribbon functions within Jim2 with just a few keystrokes.

To access Search Ribbon, click in the Search Ribbon box located in the Quick Access Toolbar or type **Control L** (shortcut), then type in the name of any ribbon function.

#### For example, typing **Stock** presents the following:

![](_page_31_Picture_5.jpeg)

Next, use the down arrow to select the ribbon function and click enter.

#### Scheduler – Updated 'Clean' UI

Scheduler has been given a face lift, and now sports a new, cleaner layout, in keeping with the current version of Office.

![](_page_31_Picture_114.jpeg)

#### Scroll bars – Autohide

Scrollbars now automatically hide when not in use.

![](_page_31_Picture_115.jpeg)

#### Quick Access Toolbar - Copy Document From Clipboard

The Quick Access Toolbar now includes a new 'Add Document from Clipboard' function. This is particularly useful when running Jim2 remotely (either via RDP or Jim2.Cloud) where drag/drop functionality is not supported.

To use, copy a document locally using **Ctrl C**, or by right clicking and selecting **Copy**, then click the **Add Document from Clipboard** icon. The **Add Document** dialog will then appear, and the document can be added and linked to the object (job, quote, etc) currently open.

<span id="page-32-0"></span>![](_page_32_Picture_32.jpeg)

## <span id="page-33-0"></span>[Email](#page-33-0)

When assigning a CardFile for an email, there is now a pop-up menu which allows you to filter the list further.

![](_page_33_Picture_12.jpeg)

## Regional Settings – Canada

Canada is now fully supported, along with new regional and tax settings.

A new country controller provides support for Canada including:

- Tax codes now include additional components to handle Canadian state, GST, HST and PST taxes, automatically splitting tax between GST and state taxes
- Linking of GL accounts to specific tax components
- Tax can be based on Ship# state rather than Cust# state
- Default tax codes can be set on CardFiles
- Canadian province/territory support in CardFiles
- 'American' date formats throughout Jim2 and reports
- Support for Letter size reports
- Updated reports (Invoice, Quotes, Purchase Orders, etc.) to handle Canadian reporting requirements.

#### Notes on Canada's tax system

Canada has an interesting tax system, to say the least. Each province/territory has a different tax rate, which is typically made up of a national GST and an additional state tax. The state tax is only applicable if the goods are being sold to the end user (eg. retail) and is not a service. Oh, and the tax is based on where the goods are shipped, not the actual customer.

The Tax 'tick' in Jim2 takes on a slightly different meaning when using Jim2 in Canada. Un-ticked means 'wholesale' and ticked indicates a 'retail' sale. In all cases, tax is calculated 'tax free' up.

Sell prices are 'Ex Tax' and in Jim2 are typically set as 'G' or buy and sell at a rate of 0%. When adding stock to a job/quote, etc. the G code is replaced with the appropriate wholesale/retail tax code based on the province/territory the goods are being shipped to.

As mentioned above, Jim2 v4.3 introduces the ability to split a tax code into separate tax components. For example, in Québec the retail tax code is QCR and is a combined GST+PST tax rate of 14.975% split into two tax components as follows:

![](_page_34_Picture_155.jpeg)

As the state tax for Québec needs to be reported separately, it is linked to its own GL account rather than the normal GST collected linked account.

Typically, the tax code is driven via the Ship# province/territory, but this can be overridden on individual CardFiles by setting the TF/TP tax codes on both the **Customer** and **Vendor** tab, if required.

#### Canada vs the rest of the world

The other couple of interesting things, different from most regions that Jim2 is used in, is date formats, default paper size, and the use of cheques (checks).

Jim2 now fully supports any date format, including MM/DD/YYYY. A new option in the Jim.ini file can tell Jim2 to use the workstation's date format and this will then be used throughout Jim2.

Regional settings now includes a default paper size setting. This defaults to **A4** but can be set to **Letter** for use in Canada.

<span id="page-34-0"></span>Canada also still makes heavy use of cheques, and the cheque reports include additions to satisfy Canadian banking system requirements including 34/100 rather than 34 cents, and making clear the date and currency used.

## History Updates

**Tools > History** now includes a new **Server Logs** tab. This allows viewing of Jes log events remotely via the Jim2 Client.

History has been updated to support new objects (Promotions, Commission Sessions, etc.) and is now located in the **Tools** ribbon group.

![](_page_35_Picture_164.jpeg)

## <span id="page-35-0"></span>Bulk Payment Updates

Bulk Payments is typically used to import payments handled by external systems (BPAY payments, debtors financing, etc.), and can also be used to generate payments when direct debiting your customers.

Enhancements include:

- New generic spreadsheet import.
- Supports multiple dates and payment methods.
- Apply one credit to multiple invoices.
- Add a grace period between invoicing and collecting the direct debit from your customer.

Jim2 v4.3 includes several enhancements to **Accounts > Bulk Payments**, including the ability to generate one credit (eg. bank transaction) and automatically apply that credit to multiple invoices. The credits generated can then be uploaded to your bank via Jim2's **Electronic Payments** function.

#### Example usage scenario #1:

You have a number of customers that you direct debit 14 days after sending them their invoice.

- Invoice the customers normally at the start of the month with payment terms Direct Debit 14 days from invoice date.
- Generate payments using **Bulk Payments** either manually, via spreadsheet import or via a custom script using a **Payment Method** that is flagged as **Electronic Payments**.
- From **Electronic Payments**, generate an ABA file to upload to your bank.

#### Example usage scenario #2:

Your customers pay you via BPAY and a file is downloadable from your bank.

- Export the BPAY payments file from your bank.
- Generate payments using **Bulk Payments**, either manually, via spreadsheet import or via a custom script using a suitable **Payment Method** (eg. **BPAY**).
- Debtors credit will be created and optionally applied to the related invoice.

#### Importing a Spreadsheet in Bulk Payments

A system script called **Spreadsheet** can be now be selected and then imported by clicking **Load**.

<span id="page-35-1"></span>Please contact Happen Support if the generic import is not suitable, and a custom import script is required.

## General Journal Updates

• New generic spreadsheet import.

General Journals can now be imported from a spreadsheet. In **Add/Edit** mode, select **Spreadsheet** in the Import Journal dropdown, then click **Import**.

![](_page_36_Picture_62.jpeg)

Please contact Happen Support if the generic import is not suitable and a custom import script is required.

## <span id="page-36-0"></span>**CardFiles**

CardFiles includes several updates including:

### Create Projects list

You can now create a Project (Machine) List for a customer directly from their CardFile. Click on the **Card Code** hyperlink and select **Create Project List for CARDCODE**.

![](_page_36_Figure_9.jpeg)

**Setups** Stock Bins Max Qty and Active

## <span id="page-37-0"></span>Miscellaneous

#### Dispatch List – Suburb Task List – Display Project Template and card name information for tasks in list Promotional Pricing tab in Projects and Stock

## <span id="page-37-1"></span>**Technical**

New Event Hooks Dispatch List - Dispatch.BeforeDeleteSession Job – JimJob.AfterCreateBackOrder Quick Add CardFIle – OnAfterSave WebAPI v1

## <span id="page-37-2"></span>Updated Security Settings

The following additional security settings have been added:

#### **Security > Jobs**

• Copy/Move details from other Jobs

#### **Security > Jobs > Commissions**

- View Commission Values
- Edit Commission Values
- View other users Commission Values
- Edit other users Commission Values
- View other Account Managers Commission Values
- Edit other Account Managers Commission Values

#### **Security > Quotes**

• Copy/Move details from other Quotes

#### **Security > Quotes > Commissions**

- View Commission Values
- **Edit Commission Values**
- View other users Commission Values
- Edit other users Commission Values
- View other Account Managers Commission Values
- **Edit other Account Managers Commission Values**

#### **Security > Stock > Stock Promotional Pricing**

- View
- Edit
- Add

#### **Security > Stock > Stock Promotional Pricing > Commissions**

- View Commission Values
- **Edit Commission Values**

#### **Security > Stock > Stock Flow**

• View

#### **Security > Stock > Commissions**

- View Commission Values
- **Edit Commission Values**

#### **Security > Management > Commission Sessions**

- View
- Edit
- Delete
- View Other Account Managers Commissions
- View Other Users Commissions

#### **Security > Tools**

Allow viewing Server Logs

**Note: Please make sure you update your users' security settings as required.**

## <span id="page-38-0"></span>Updated Options

The following additional **Tools > Options** settings have been added or updated:

#### **Options > General > Regional Settings**

- Report date format
- Set report default paper

#### **Options > Jobs**

- Tax code always editable
- Calc Tax based on (only available if GST Country = Canada)

#### **Options > Stock > Stock Pricing > Stock Promotional Pricing**

- I call Promotional Pricing
- I Call Promotion
- Show PO Cost for Stock

#### **Options > Stock > Stock Pricing > Commissions**

- I use Commission Sessions
- Calc commission based on (Job/Stock)
- Commission calc method (Price Inc/Price Ex/Profit)
- Pay to (Account Manager/Name/Other)
- Start Commissions from Pay On - (Date Out/Date Paid)
- Fully Paid
- Total  $\lt$  > 0

#### **Options > Accounts**

• GST Country – (Australia/New Zealand/South Africa/Canada)

## Jim2 Training

Jim2 Training is readily available for your staff. We can facilitate sessions in a one-on-one setting or a group environment conducted at a location that suits your needs. Training can be arranged at our premises located at Mortdale NSW, on-site at your business premises or remotely via the web.

Please call Happen on 02 9570 4696 to enquire about training for you and your staff.